## לאחר הכניסה לאתר הקורס המבוקש:

.1 לחצו על כפתור "הוספת משאב או פעילות"

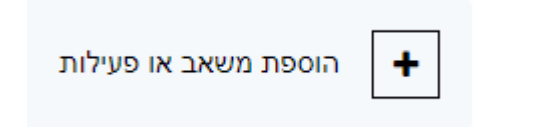

.2 בחרו ב"מפגש זום"

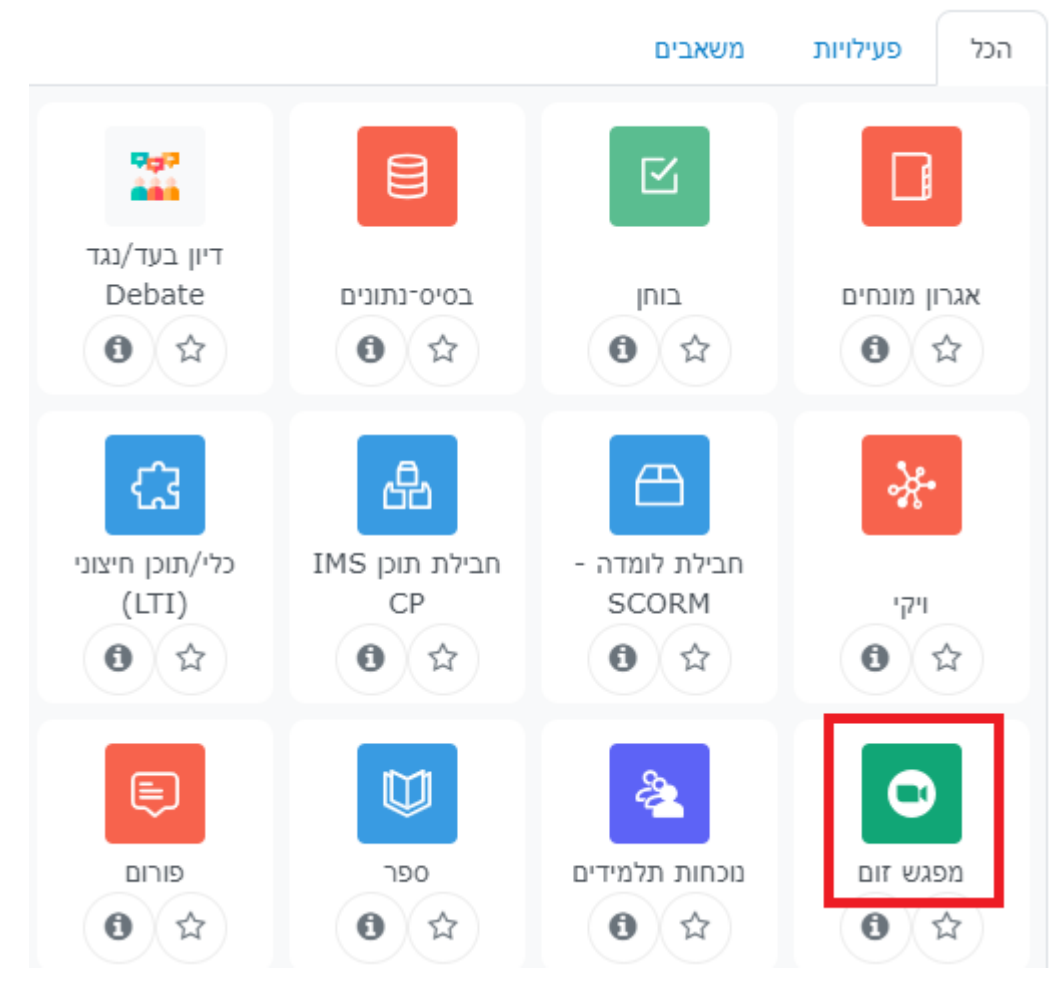

.3 שמירת שינויים וחזרה לקורס.

## **שימו לב – בקורסים בהם משתתפים כמה מרצים, יש ליצור קישור זום נפרד לכל מרצה!**

- 
- 

4. במידה ולא קיים ברשותכם רישיון לזום (חשבון) תופיע הודעת השגיאה

## הבאה :

Unable to find your account on Zoom. If you are using Zoom for the first time, you must activate your Zoom account by logging into . Once you've activated your Zoom account, reload this page .and continue setting up your meeting. Else make sure your email on Zoom matches your email on this system

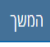

יש לפנות לאגף מחשוב למייל שכתובתו helpdesk@univ.haifa.ac.il להסדרת חשבון זום.